# **Metric MT KMT** para TNC Heidenhain

#### Requisitos do sistema

- Anilam i-Series, ATEK M, CNC PILOT 4290, CNC PILOT 6xx, GRINDplus IT, GRINDplus 640, ITNC 530, MANUALplus 620, MillPlus SP, MillPlus IT DP, MillPlus IT V6xx, TNC 128, TNC 6xx, TNC 320 da Heidenhain
- · Para cada um dos comandos, pode ser necessária uma determinada versão mínima de firmware.
- · Os comandos devem ter ativado o DNC (opção 18), que não é gratuito.
- · Dependendo do comando, o computador onde é executado o Metric deve possuir uma conexão com o comando através de Ethernet ou outras interfaces.
- $\bullet$ As condições necessárias para o Metric se aplicam ao computador e ao sistema operacional.

#### Instalação

Metric

IDS uEye (ou outro hardware)

Heidenhain DNC (ver o processo seguinte)  $\bullet$ 

## Instalação do Heidenhain DNC

No subdiretório Driver\HeidenhainDNC, instale o HeidenhainDNC.msi (sistemas de 32 bit) ou o HeidenhainDNC x64 (sistemas de 64 bit)

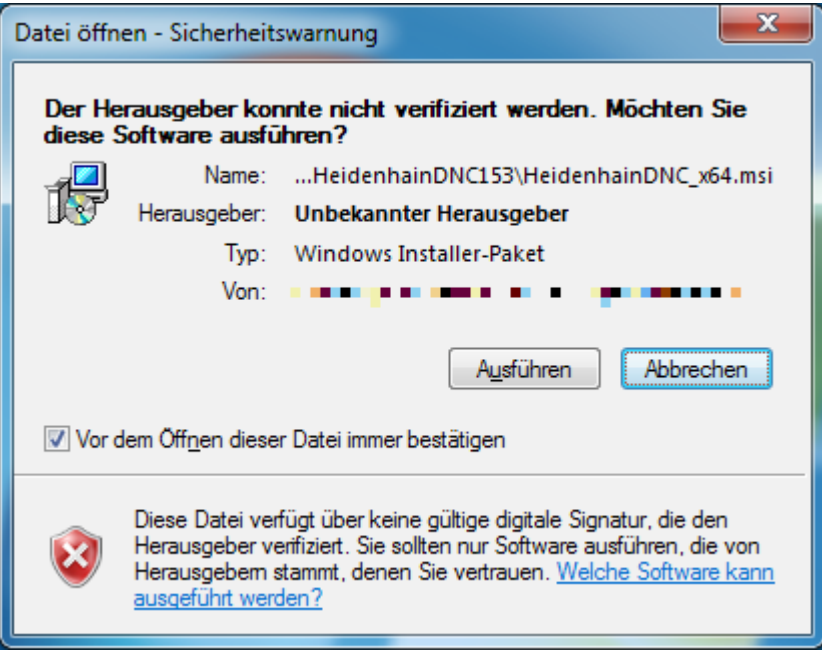

Depois de o programa arrancar, clique em "Executar", quando vir o aviso de segurança acima.

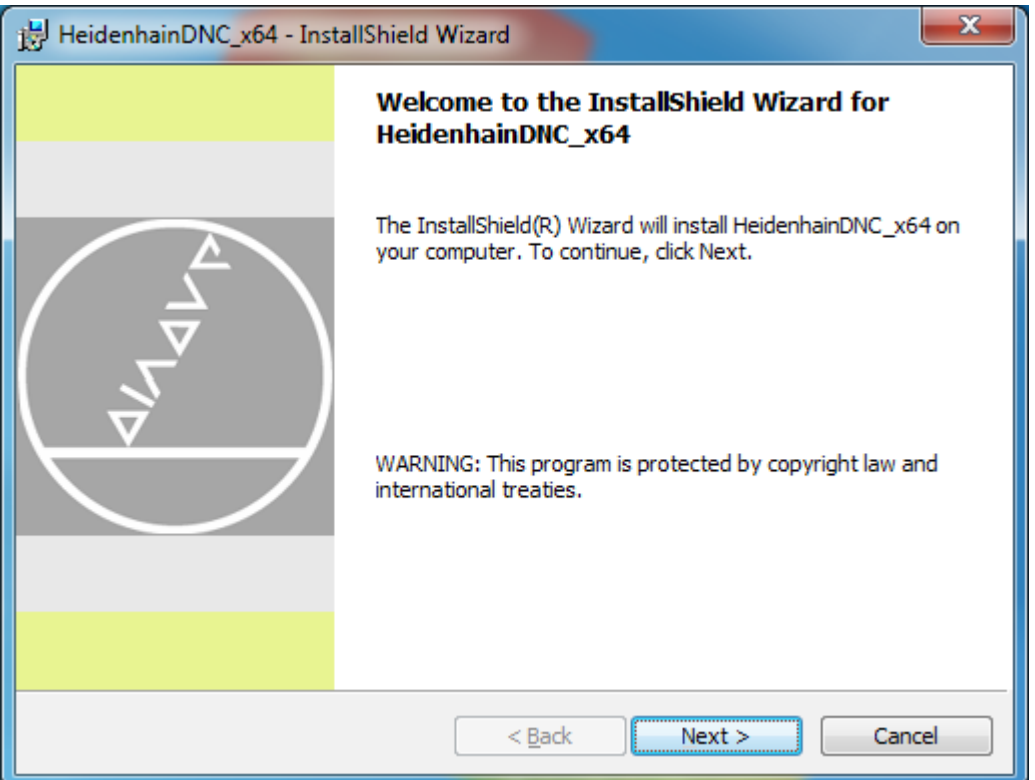

Clique em "Next", para iniciar a instalação.

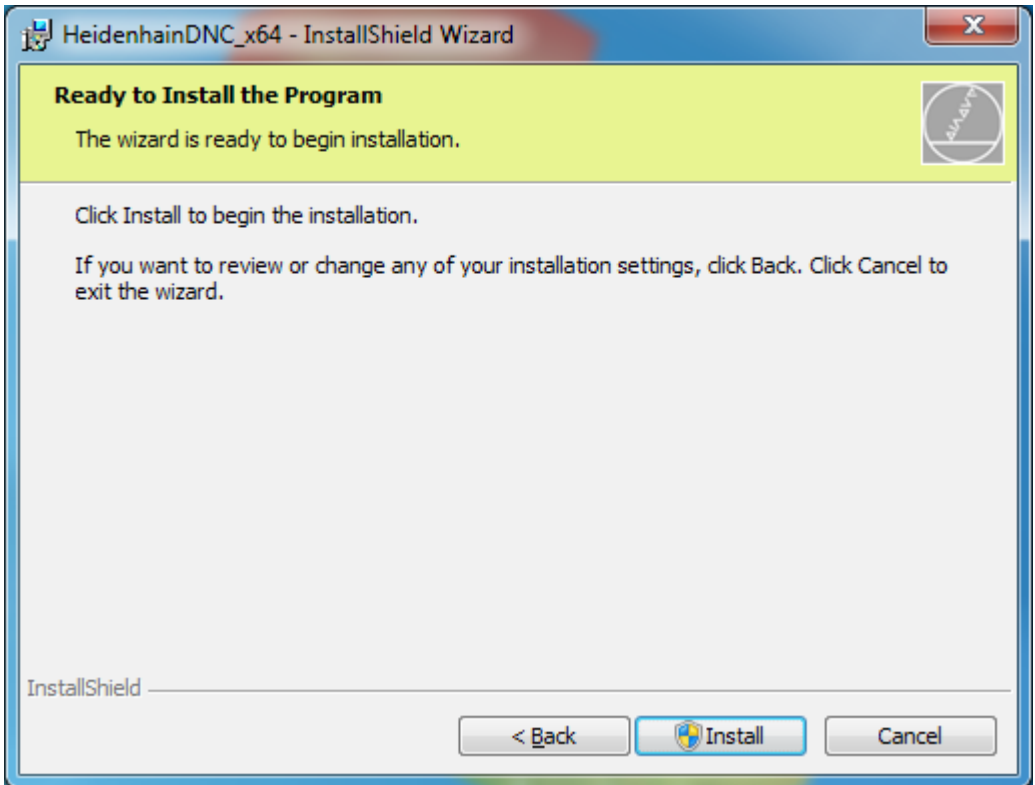

A instalação começa com "Install". Para isso, você necessita direitos de administrador.

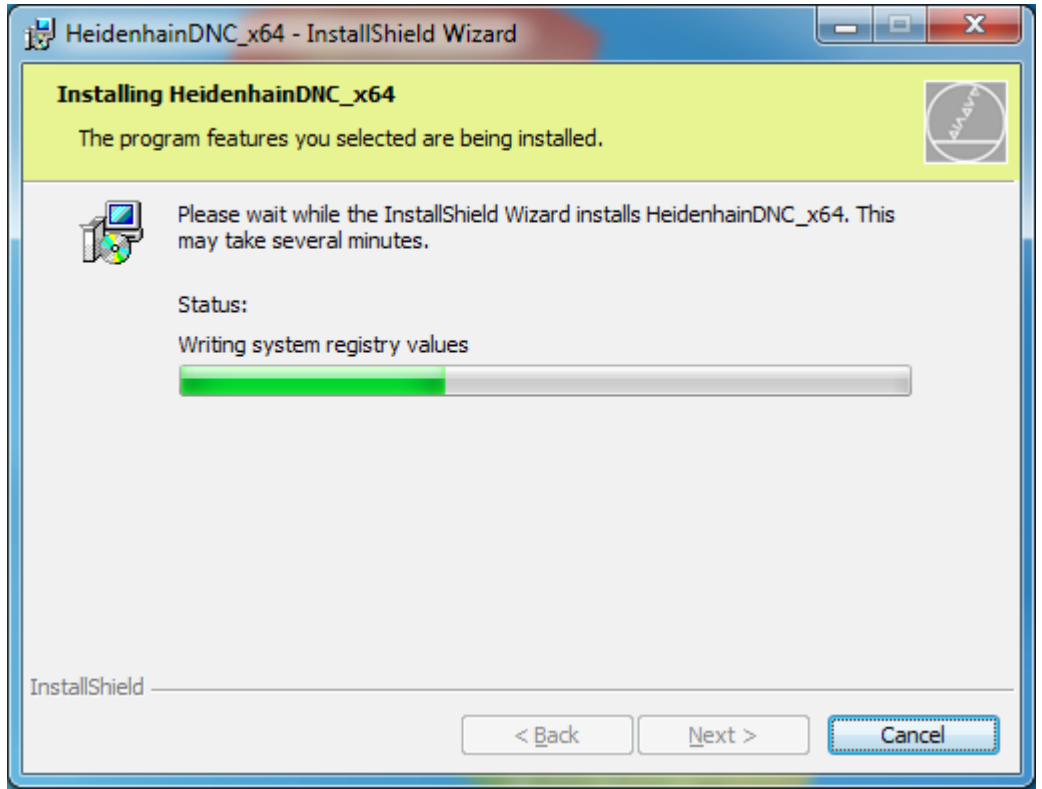

O processo de instalação pode demorar algum tempo. Assim que estiver concluído, clique em "Finish".

### Criar uma conexão

Inicie o programa "Heidenhain DNC connections". Aparece a tela seguinte e, ao começar, a tabela das conexões disponíveis está em branco.

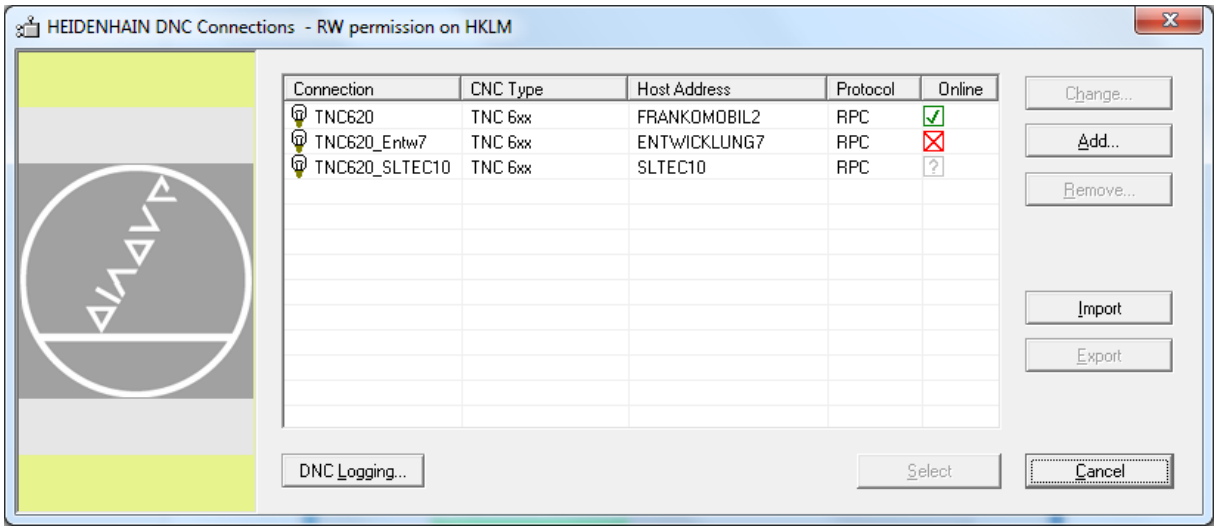

Clique em "Add" para criar uma conexão.

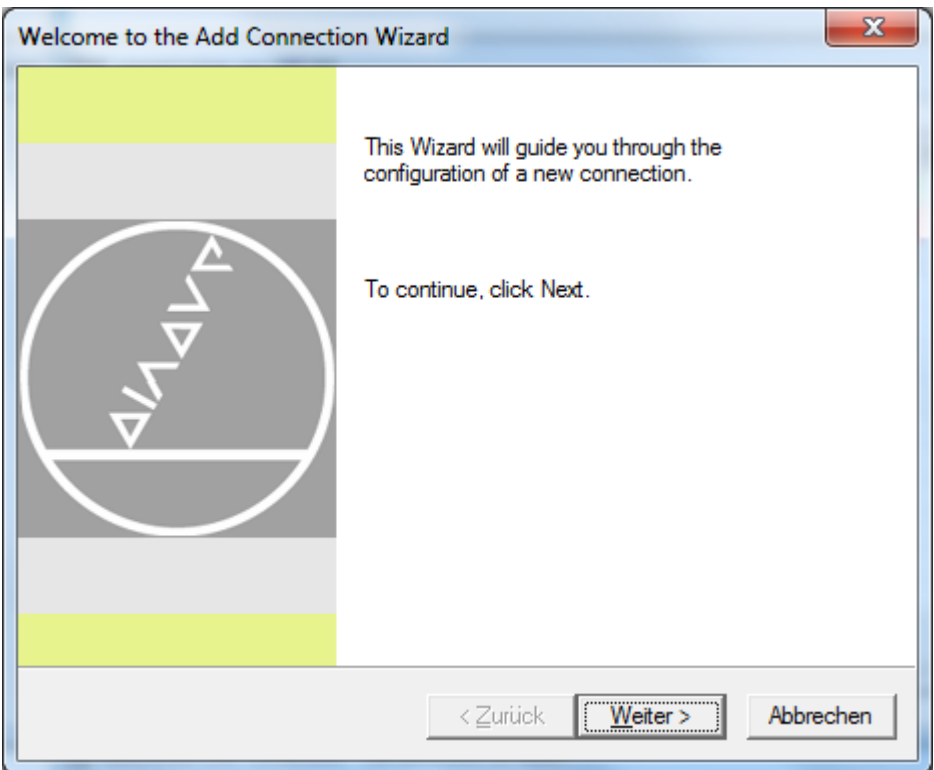

Pode ignorar esta tela informativa, clicando em "Seguinte".

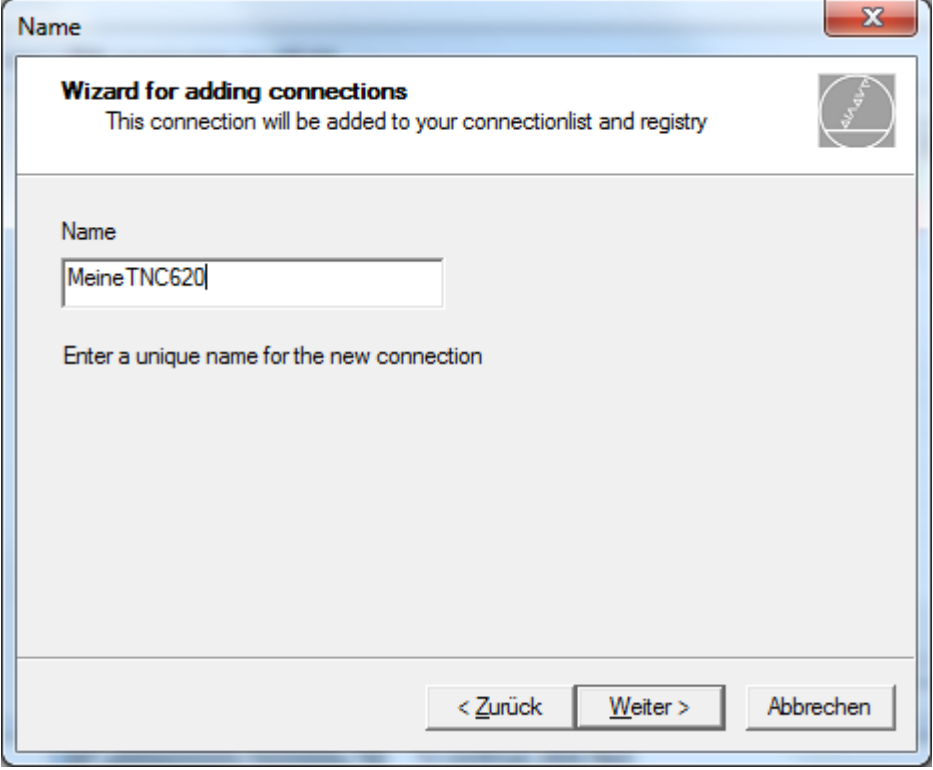

Dê um nome expressivo à conexão e clique em "Seguinte".

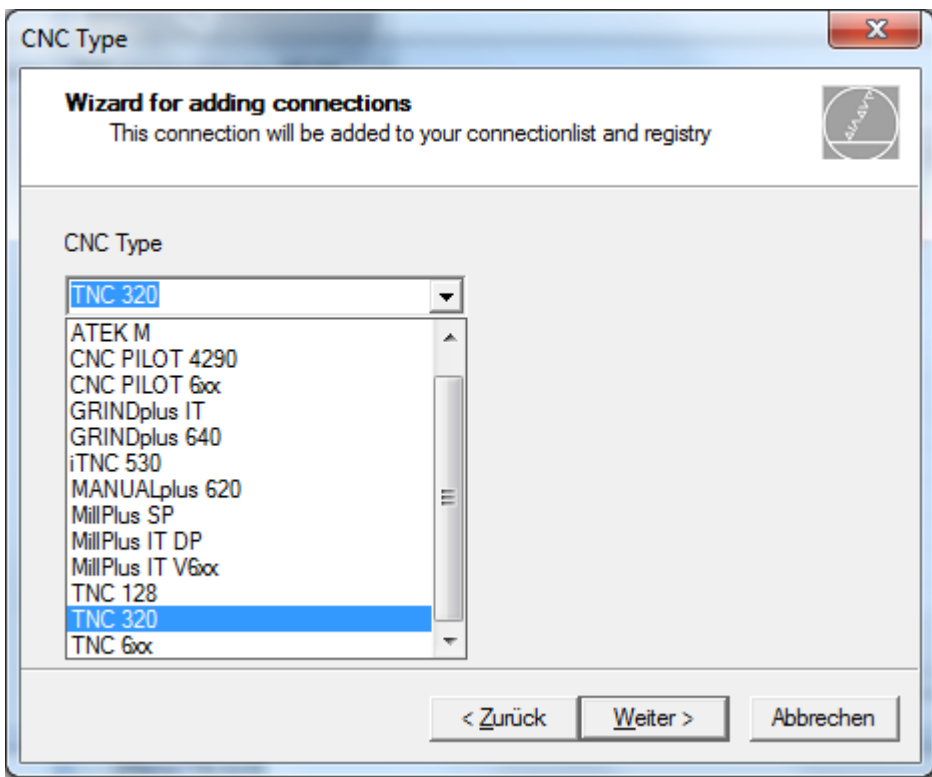

Selecione o comando apropriado e clique em "Seguinte".

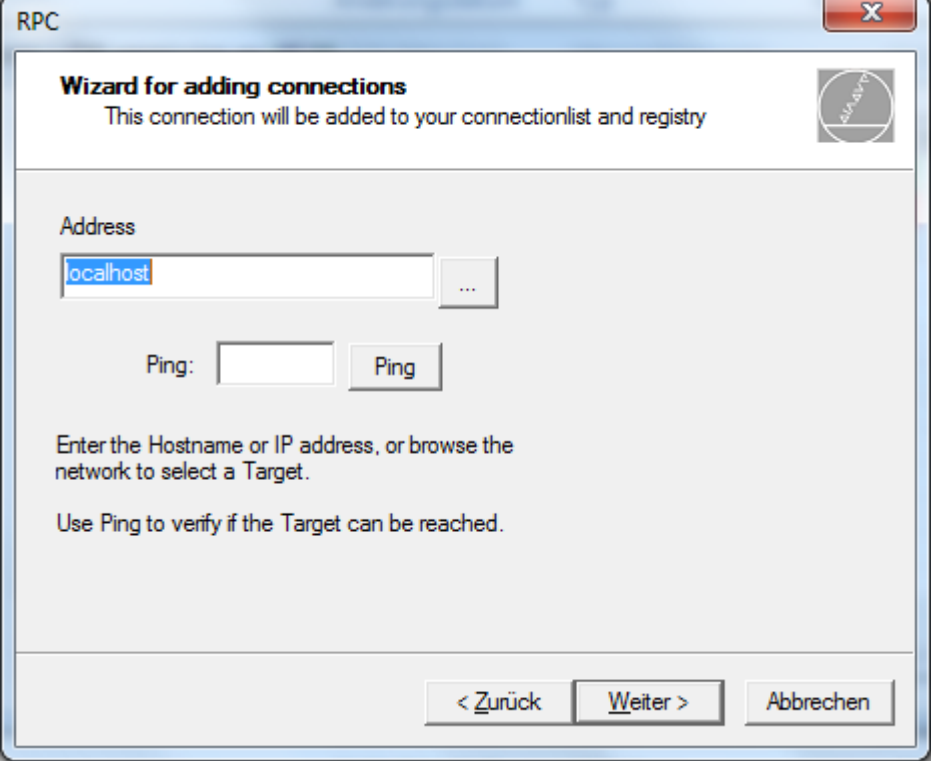

Indique a conexão de rede. Se necessário, pode realizar um teste Ping, para verificar a acessibilidade do comando. Por fim, clique em "Seguinte".

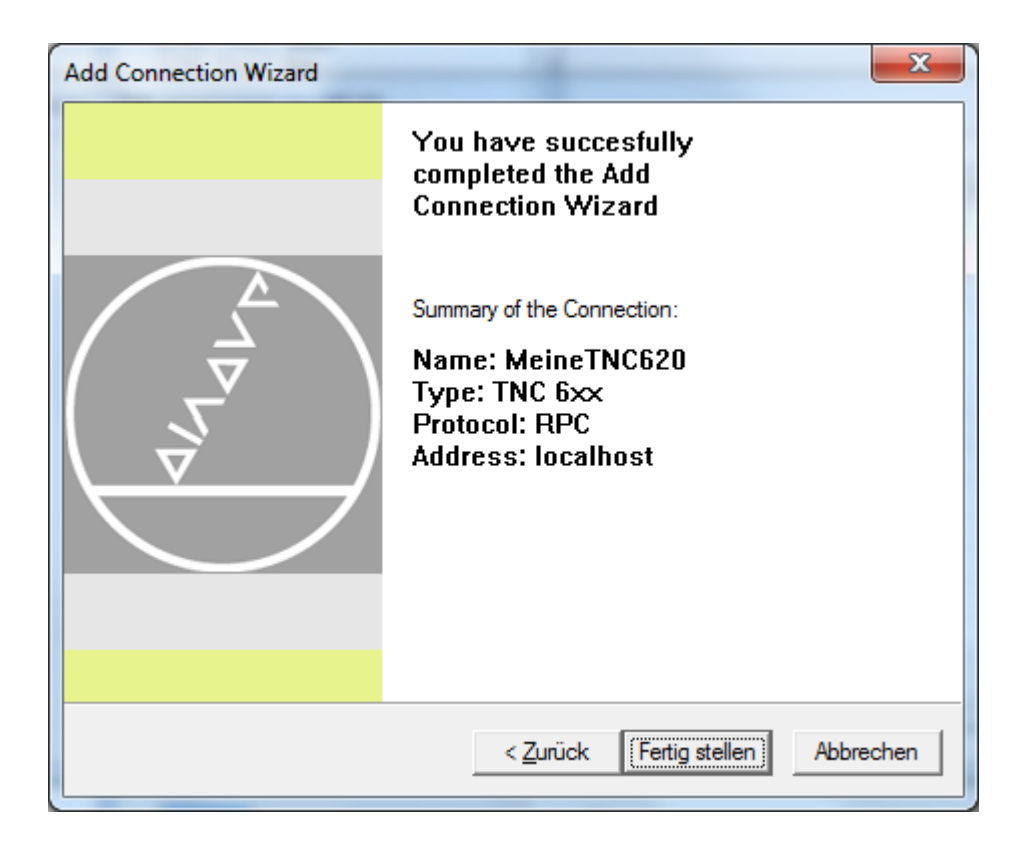

Leia o resumo e clique em "Concluir". Desta forma, a conexão é reconhecida pelo sistema Heidenhain.

## Arranque do Metric e criação da conexão

No primeiro arranque do programa após a instalação, a conexão ao comando ainda não é reconhecida pelo programa Metric. Regra geral, a seleção da conexão começa automaticamente. De outro modo, selecione a opção de menu "Definições da conexão" na janela da mesa de medição Metric.

Então aparece a Heidenhain Connection Window, onde você pode selecionar a conexão que acabou de ser criada.

O programa está agora operacional.